## Department of Forest Resources University of Minnesota FNRM 3131 & 5131 GEOGRAPHICAL INFORMATION SYSTEMS FOR NATURAL RESOURCES

## Homework 1

*.*

Due as stated on the Moodle site.

Go to the Minnesota Geospatial Commons: <https://gisdata.mn.gov/>

If you have any questions about this site please use the **HELP**, it is very good.

Select data layers that interests you.

Download and if necessary unzip (or IZArc) at least 3 data layers for the same an area.

Create a .pdf displaying the 3 layers you chose in ArcMap or QGIS (Create a new Map, set layer Properties to meters, add and display your three Data Layers, switch to Print Layout/Composer, add north arrow, legend, scale, title, your name and Print).

## On the Internet go to https://gisdata.mn.gov/

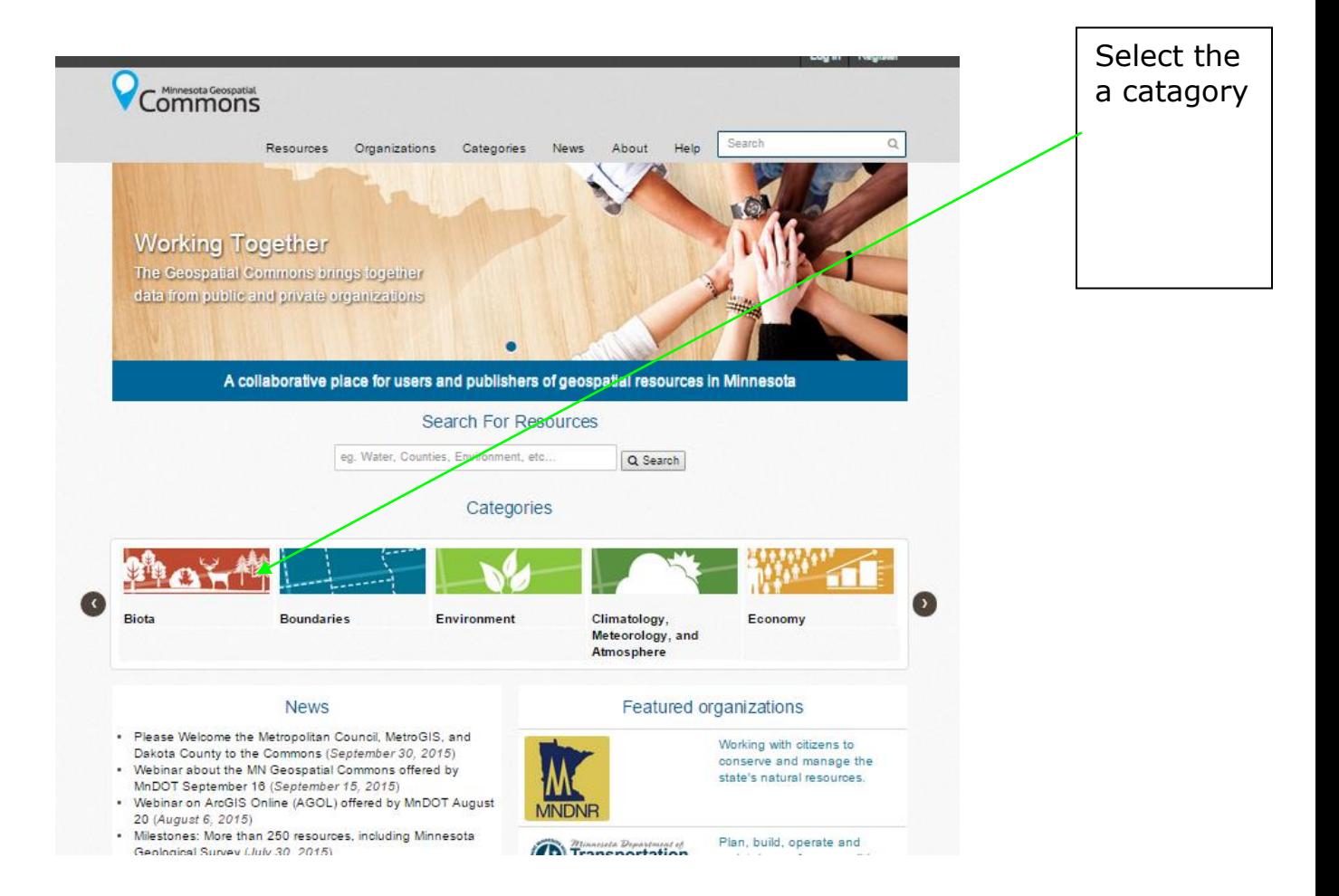

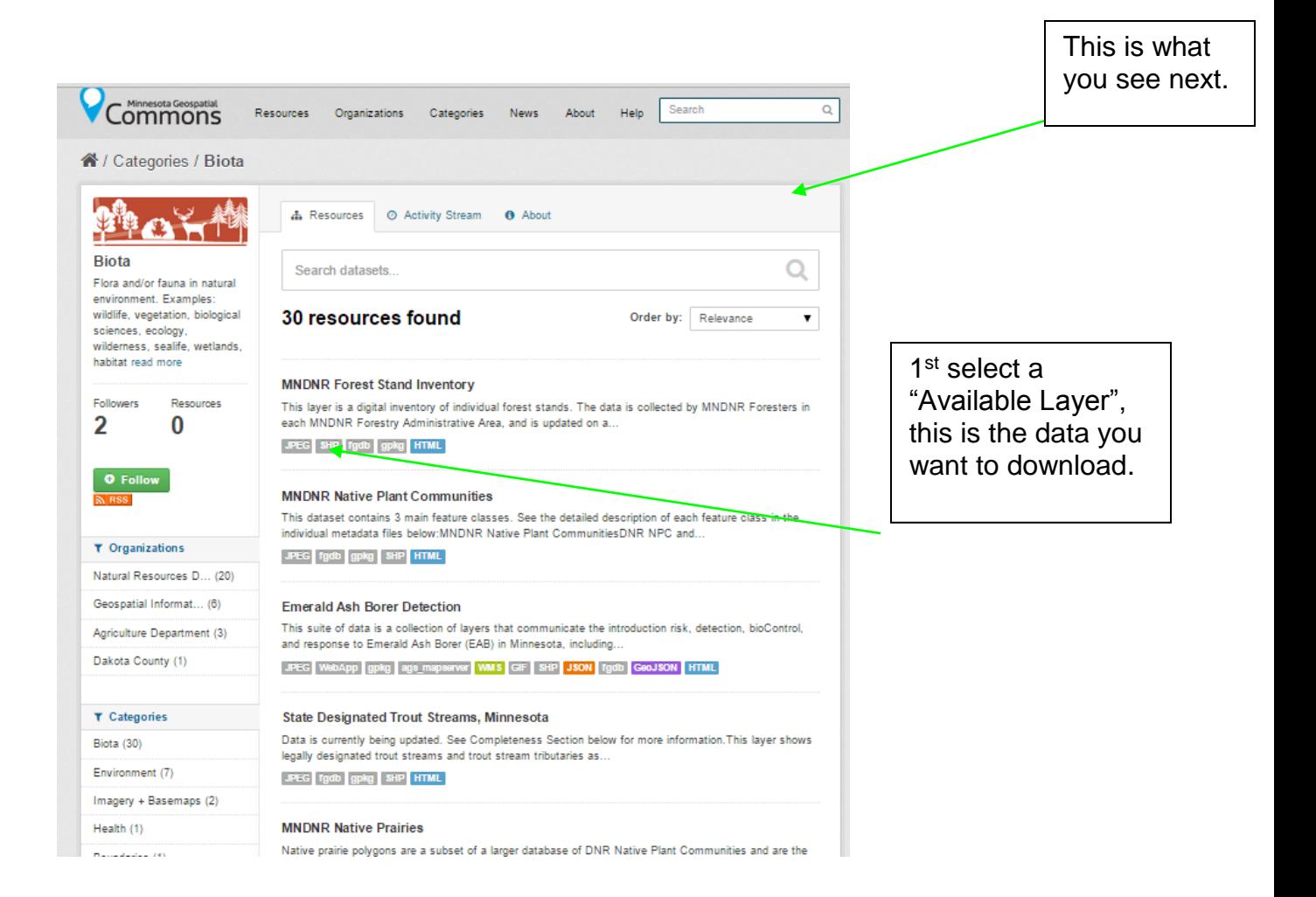

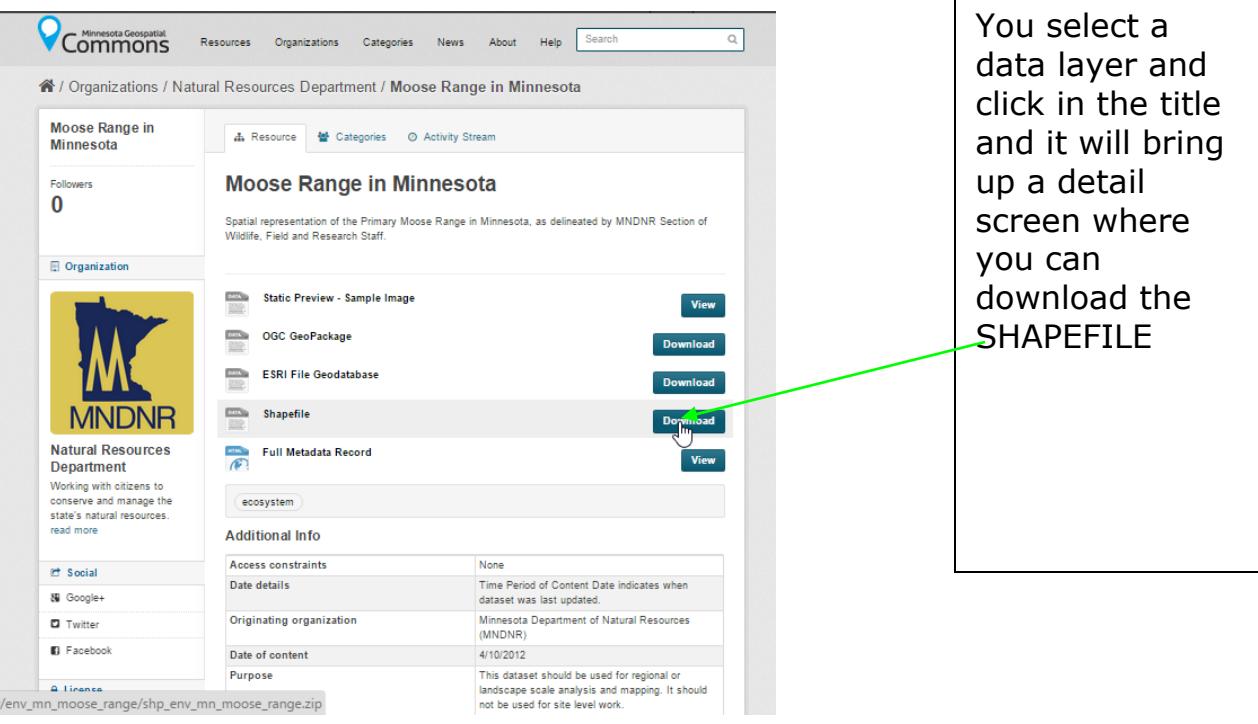

Once the file is downloaded, use Windows Explorer to find the file and double click on the .zip file to "uncompress" the data. The IZArc program will open, as shown below. Select extract and the file will be "uncompressed".

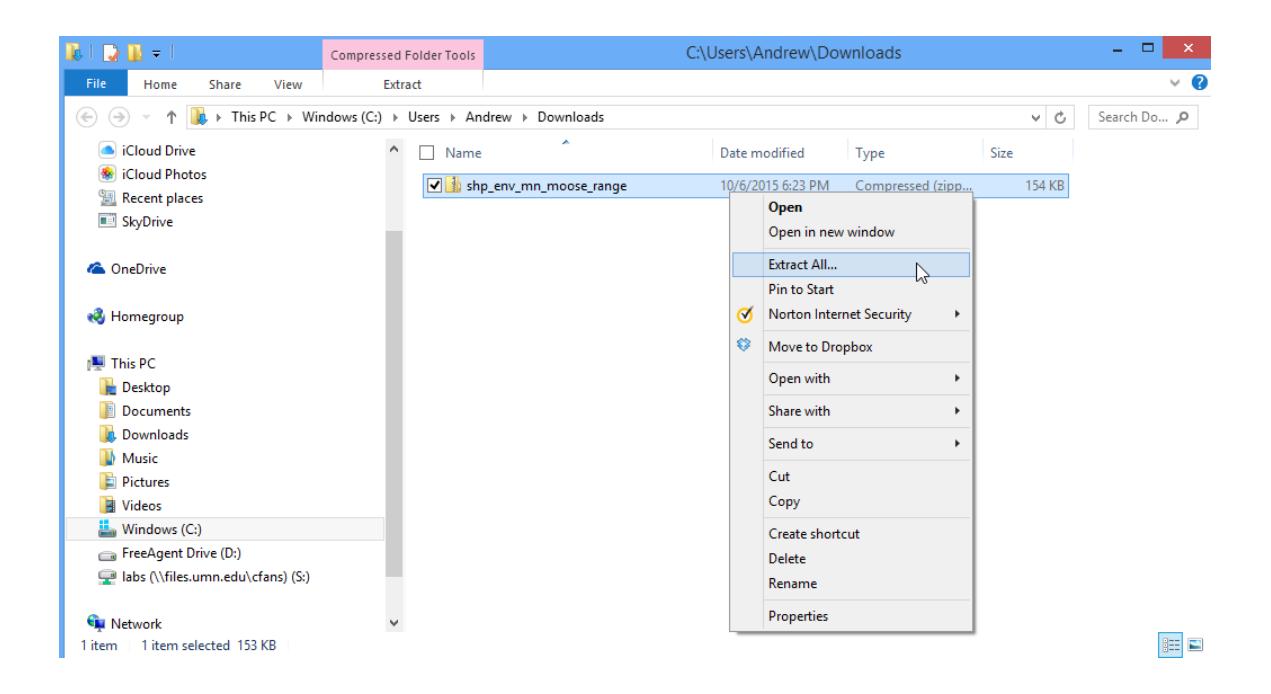

The data should be ready to open in ArcMap.

Repeat this process for all 3 (or more) of the data layers you want to use for the Homework 1 assignment.

All the MN GeoCommons data is in UTM 15, NAD83 but sometime they do not have the projection information included with the data. You should check to see if all your layers have a Projection (NAD\_1983\_UTM\_Zone\_15N). If not, use ArcToolbox  $\rightarrow$  Data Management Tools $\rightarrow$  Projections and Transformations $\rightarrow$ Define Projection to create the necessary projection file. DO NOT REPROJECT the data, it is already projected correctly, it is just missing the definition file.

## **Finally**

In ArcMap or QGIS and create a one map with all three layers or three separate maps.

Make sure to add Title, north arrow, legend, scale and your name**.**

Export Map to a .pdf or Print the Map to a .pdf and submit on Moodle.

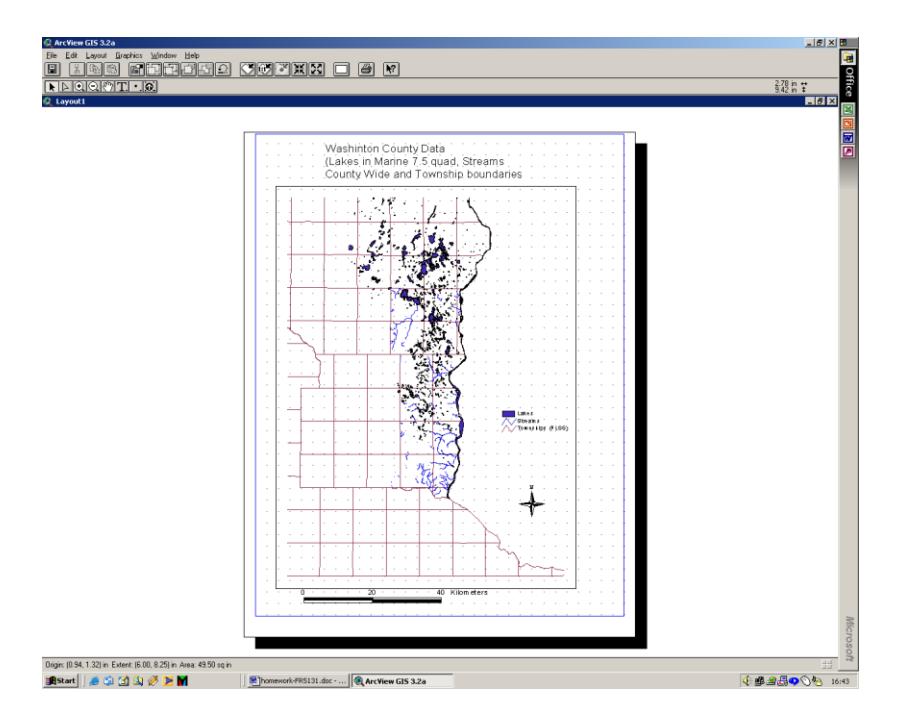